# <span id="page-0-0"></span>**Digital Fax**

Manuale dell'utente

Incluso in Imagicle UCX Suite

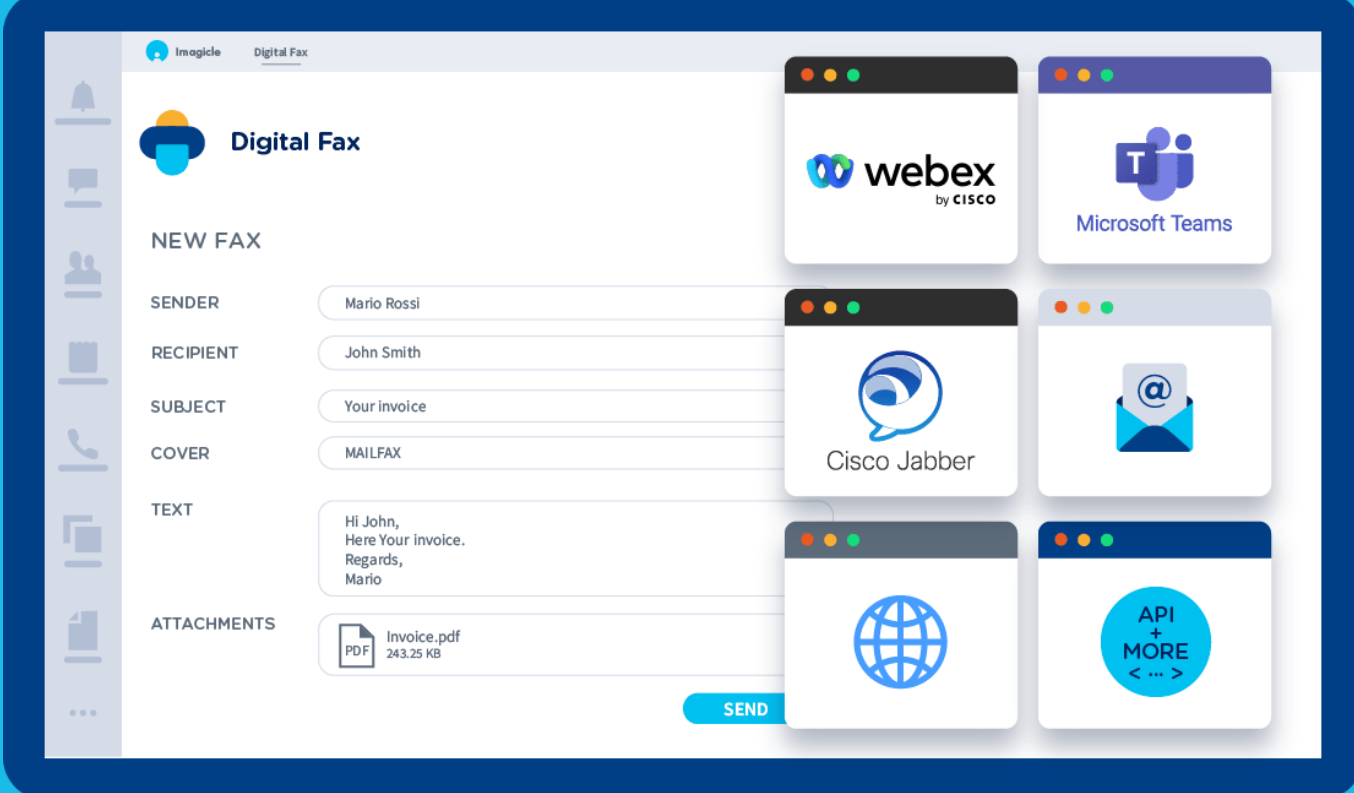

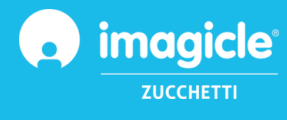

© Copyright 2010-2024 Imagicle Spa - Tutti i diritti riservati. Imagicle e il logo Imagicle sono marchi registrati di Imagicle spa. Tutti gli altri marchi sono di proprietà dei rispettivi titolari. Le specifiche e le informazioni contenute nel presente documento possono variare senza preavviso. Le immagini incluse nel presente documento vengono fornite solo come guida. I prodotti possono variare. Nonostante Imagicle spa abbia compiuto ogni possibile sforzo per garantire la massima precisione dei contenuti del presente documento, a causa dei continui aggiornamenti e sviluppi di Imagicle non è possibile garantire una precisione assoluta e Imagicle spa declina qualsiasi responsabilità per eventuali errori o parti mancanti. Il presente documento viene fornito unicamente a scopo informativo e non deve essere considerano un contratto o un documento di specifiche.

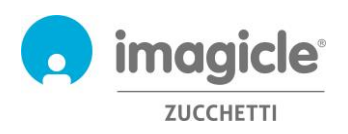

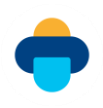

# Sommario

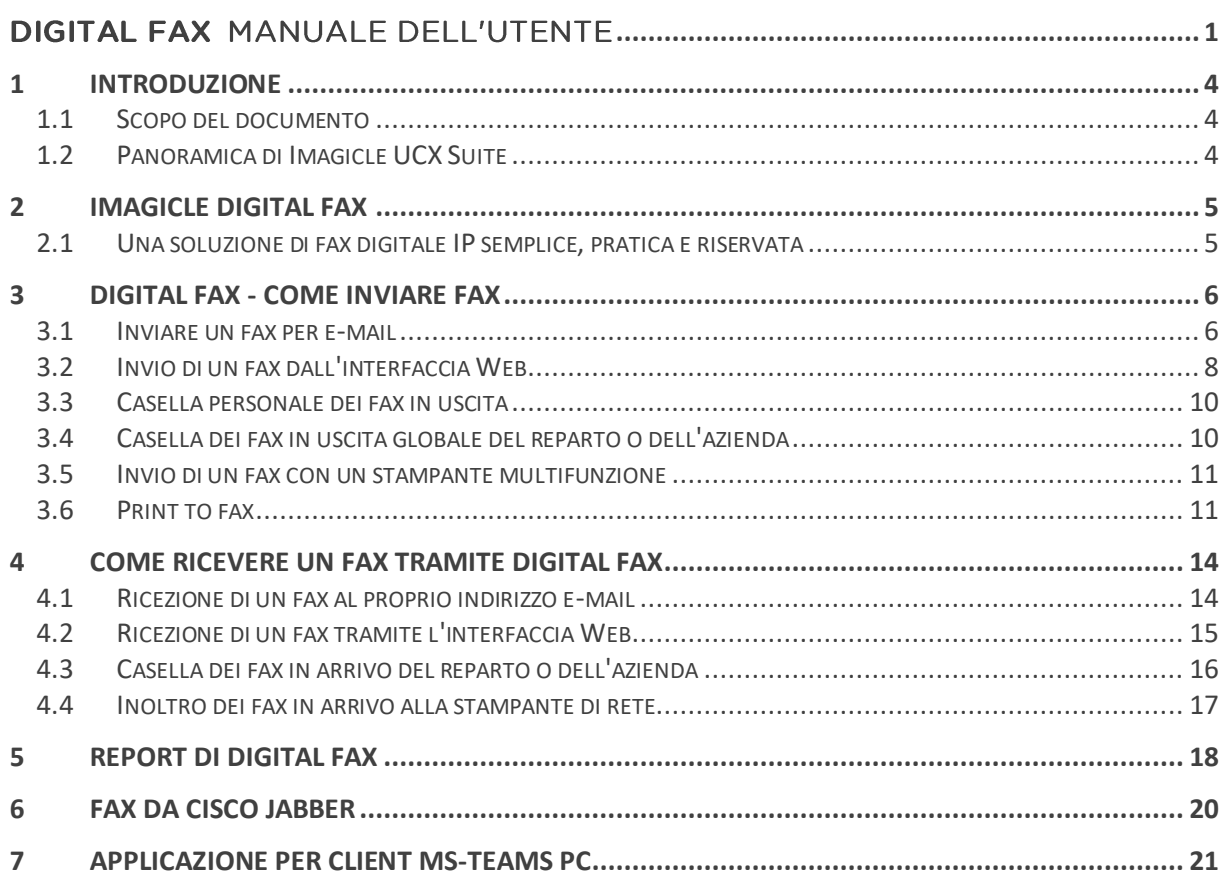

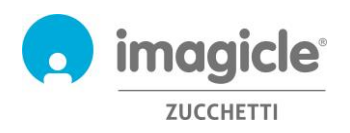

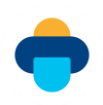

# <span id="page-3-0"></span>1 Introduzione

### <span id="page-3-1"></span>1.1 Scopo del documento

Questa guida è stata realizzata per consentire agli utenti di Imagicle Digital Fax di inviare, ricevere e sfogliare documenti fax, nonché generare report basati sul traffico fax, personalizzati con una vasta gamma di filtri per ottenere esattamente i dati desiderati.

In IMAGICLE Digital Fax sono disponibili multipli metodi per accedere alle funzionalità fax:

- Interfaccia Web
- Jabber per desktop/mobile
- Webex per desktop
- Microsoft Teams per desktop
- Client e-mail
- Stampante multifunzione
- Driver virtuale print2fax

Ogni utente può utilizzare le credenziali LDAP/Active Directory per accedere al server fax Imagicle, senza essere costretto a ricordare un nome utente e una password aggiuntivi.

L'accesso viene completamente gestito tramite un'interfaccia Web intuitiva e facile da usare, disponibile in sei lingue diverse: inglese, tedesco, francese, spagnolo, arabo e italiano.

#### <span id="page-3-2"></span>1.2 Panoramica di Imagicle UCX Suite

UCX Suite include Digital Fax, che fornisce una serie di avanzate applicazioni che potenziano e semplificano l'offerta di collaborazione esistente.

Imagicle UCX Suite soddisfa le esigenze delle aziende di tutti i settori verticali, fornendo un'esperienza straordinaria a tutti gli utenti, da client Jabber desktop e mobili, telefoni IP e browser.

L'interfaccia Web facile da usare consente di accedere a tutte le applicazioni: Digital Fax, Call Analytics, Contact Manager, Attendant Console, Advanced Queueing, Auto Attendant, Call Recording e molte altre ancora.

L'interfaccia Web permette agli utenti di accedere a tutte le funzionalità effettuando l'accesso una volta sola a un singolo ambiente integrato.

In un ambiente multisito internazionale, ogni utente dispone di accesso localizzato al server Imagicle nella propria lingua.

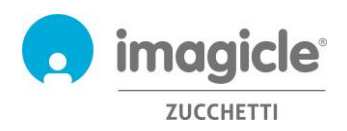

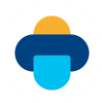

# <span id="page-4-0"></span>2 Imagicle Digital Fax

### <span id="page-4-1"></span>2.1 Una soluzione di fax digitale IP semplice, pratica e riservata

Digital Fax consente di inviare e ricevere fax direttamente dal computer, tramite e-mail o un'interfaccia Web, stampando un documento o utilizzando il nuovo gadget per Jabber. Consente inoltre di gestire i fax ovunque ci si trovi, tramite smartphone o tablet, e permette ai colleghi più tradizionalisti di continuare a inviare e ricevere fax tramite una stampante multifunzione di rete.

Digital Fax rivoluziona la modalità di invio e ricezione dei fax senza costringere gli utenti a imparare nulla di nuovo. È possibile iniziare a lavorare immediatamente, con gli strumenti abituali. È facile come stampare un documento o come inviare e ricevere un'e-mail.

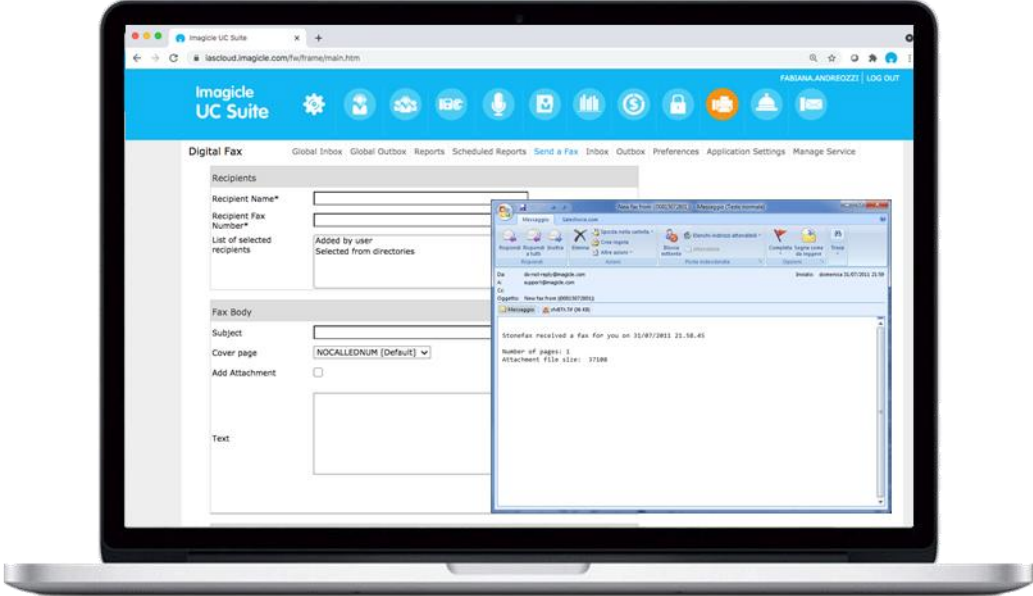

I fax vengono inviati e ricevuti tramite la casella di posta personale e dal portale Web riservato, ovunque ci si trovi.

Non ci sono documenti cartacei da stampare e archiviare, non ci sono materiali di consumo e non occorre perdere tempo nella gestione della manutenzione del dispositivo fax. Una soluzione più rapida, intelligente, semplice ed ecologica.

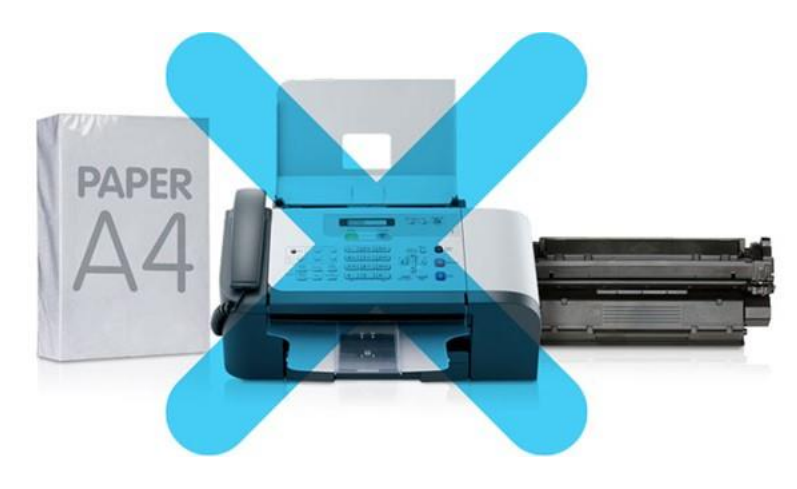

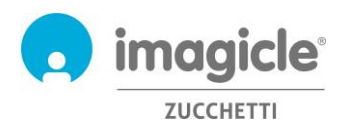

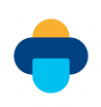

# <span id="page-5-0"></span>3 Digital Fax - Come inviare fax

Per inviare fax con Digital Fax è possibile utilizzare metodi diversi:

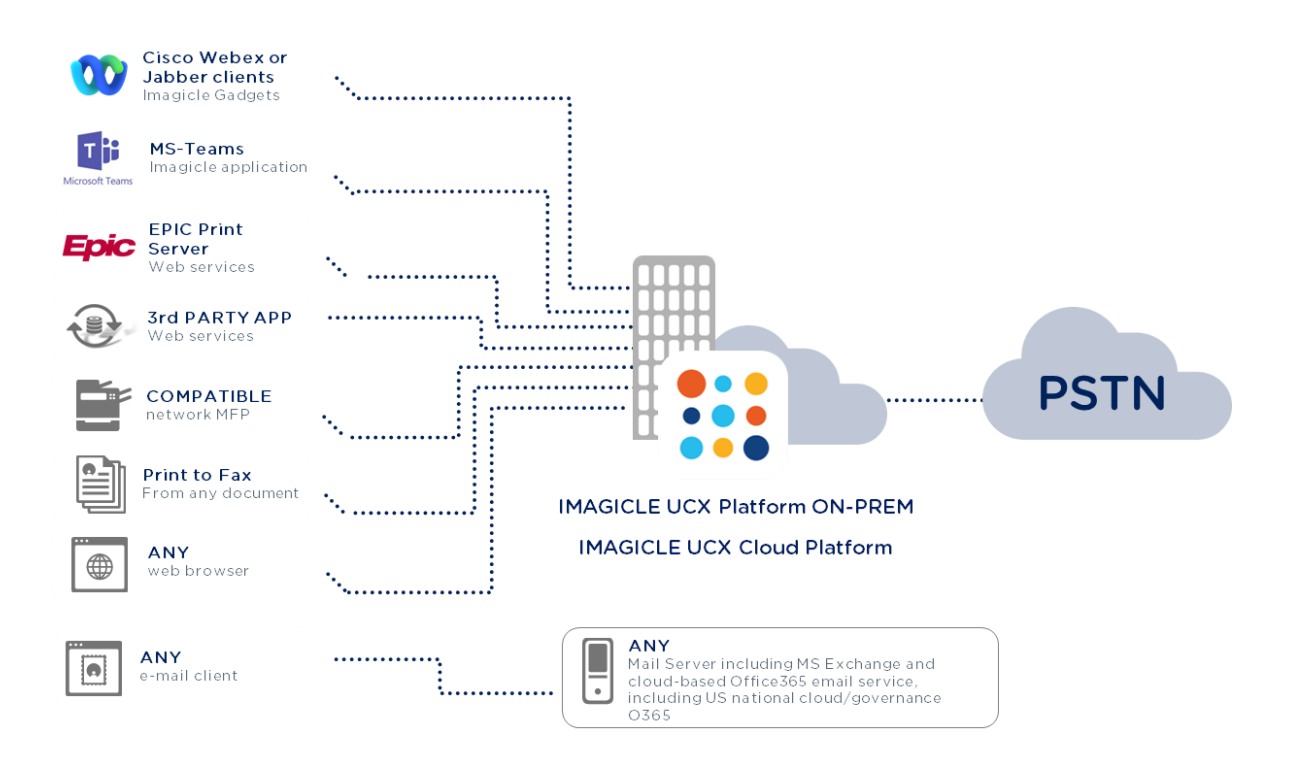

#### <span id="page-5-1"></span>3.1 Inviare un fax per e-mail

Digital Fax consente di inviare fax direttamente dal client e-mail del computer desktop o portatile. Basta inviare un comune messaggio e-mail all'indirizzo Fax Server@azienda.com (chiedere l'indirizzo e-mail corretto all'amministratore della rete aziendale).

Digital Fax riceve l'e-mail, lo converte in formato fax e lo invia alla destinazione selezionata. La notifica di trasmissione del fax viene restituita all'indirizzo e-mail personale dell'utente.

Per inviare un fax, attenersi alla procedura seguente:

- o Immettere Fax Server@azienda.com nel campo "A".
- o Immettere il numero di fax di destinazione nel campo "Oggetto" 06123456.
- o Aggiungere un testo nel corpo del messaggio e-mail e/o un allegato.
- o Inviare il messaggio e-mail.

Nel campo "Oggetto" è possibile immettere anche il nome del destinatario. In questo caso, il numero di fax deve essere incluso tra parentesi dopo il nome del destinatario: Giuseppe Bianchi ((06123456))

Il testo del messaggio e-mail viene utilizzato come corpo del fax. È inoltre possibile aggiungere qualsiasi documento (con lo stesso metodo di trascinamento della selezione) da inviare come corpo del fax. Il metodo di invio per e-mail di Digital Fax consente di inviare più allegati nella stessa trasmissione. Formati di file consentiti: doc, docx, gif, jpeg, jpg, pdf, png, rtf, tif, tiff, txt, xls, xlsx.

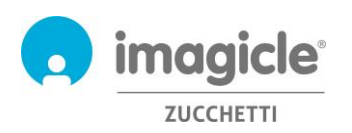

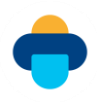

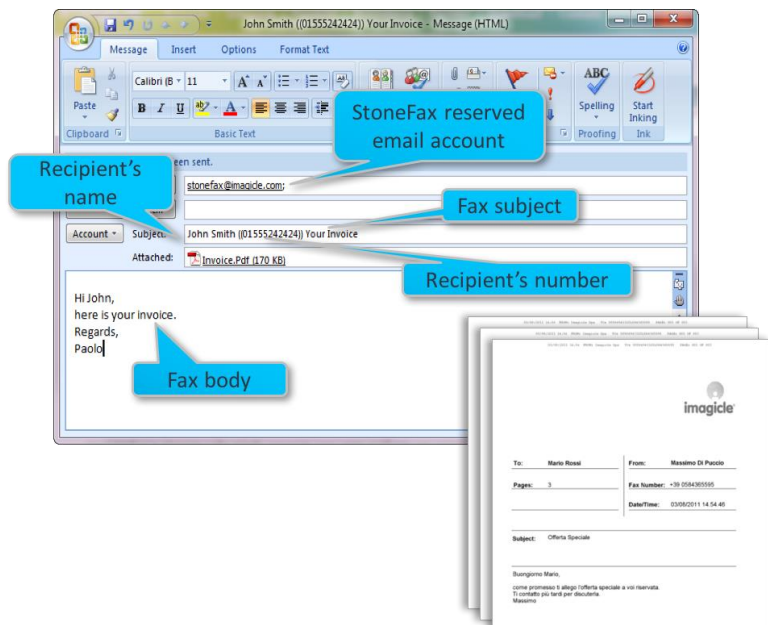

È inoltre possibile inviare il fax specificando il numero di destinazione direttamente nel campo "A". Ad esempio: 123456789@Fax Server.azienda.com (questa opzione deve essere abilitata dall'amministratore del sistema email).

È possibile aggiungere anche alcune **opzioni speciali**, separandole con un punto e virgola:

- o Oggetto del fax: per specificare un oggetto, aggiungerlo dopo il numero di fax. Giuseppe Bianchi ((012345678)) Conferma ordine. Tale oggetto verrà stampato sul frontespizio.
- o Invio a più destinatari:
	- o 12345678; 222333444; 555222333
	- o Maria Rossi ((12345678)); Giuseppe Bianchi ((87654321))
	- o In alternativa, è possibile inviare il fax a tutti i contatti inclusi in un elenco Speedy (la soluzione per la gestione degli elenchi aziendali centralizzato) ((nomedirectory))
- o Selezione di un frontespizio disponibile: CoverPage((URGENTE.COV)). Per informazioni sui frontespizi disponibili, chiedere all'amministratore o scorrere il menu a discesa dedicato all'indirizzo http://Fax Server.azienda.com --> Corpo fax
- o Posticipare l'invio: SendAt ((14:30))

#### Ad esempio. Giuseppe Bianchi ((012345678)) Conferma ordine; CoverPage((URGENT.COV)); SendAt  $((14:30))$

Se non si ricordano tutte le opzioni speciali, basta inviare un'e-mail all'indirizzo Fax Server@azienda.com, includendo guida nel campo dell'oggetto. Digital Fax risponde con un'e-mail che contiene tutte le opzioni disponibili.

NOTA: qualsiasi prefisso spurio aggiunto all'oggetto dell'e-mail dal server e-mail, non incluso nelle opzioni speciali di cui sopra, causa il fallimento della transazione fax. In questo caso, contattare l'assistenza tecnica Imagicle per ulteriori informazioni.

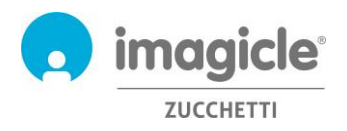

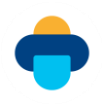

### <span id="page-7-0"></span>3.2 Invio di un fax dall'interfaccia Web

Digital Fax consente di inviare fax da un'intuitiva interfaccia Web.

Basta aprire un browser Web supportato, come Edge, Firefox, Chrome o Safari, e immettere il nome o l'indirizzo IP del server Imagicle. Viene visualizzata la pagina di accesso di Imagicle Suite:

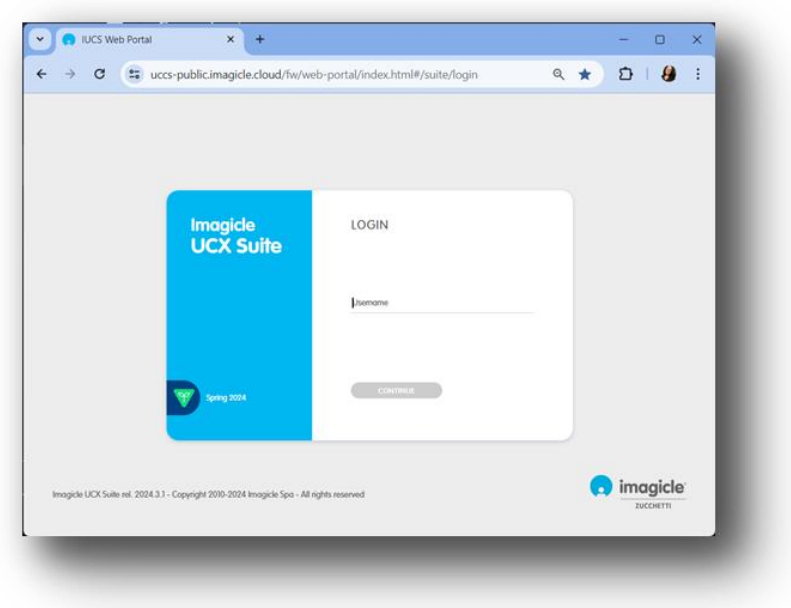

Una semplice procedura guidata assiste l'utente nel rapido processo di invio del fax.

Dopo l'accesso viene visualizzato il menu principale di Imagicle Suite, che mostra tutte le applicazioni a disposizione degli utenti. Fare clic sull'icona "Server fax" per accedere alle pagine di Digital Fax e selezionare "Invia un fax".

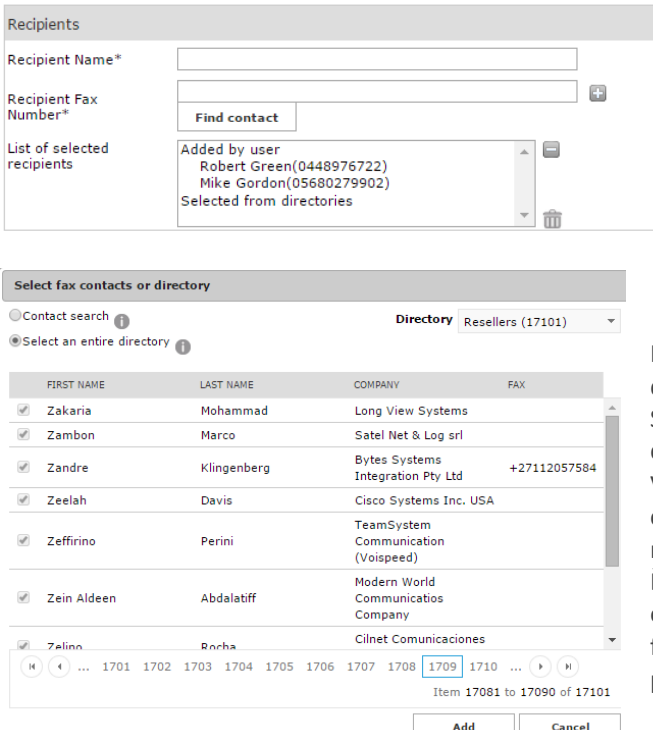

#### **Dati del destinatario**

A questo punto è necessario immettere manualmente il nome e il numero del destinatario. Fare clic su **+** per aggiungere il destinatario all'elenco di invio. È possibile aggiungere più destinatari.

In alternativa, è possibile scegliere il destinatario dagli elenchi aziendali (sincronizzati tramite Speedy, la soluzione per la gestione centralizzata degli elenchi), facendo clic **+**. Viene visualizzata un'utile finestra che permette di cercare un contatto negli elenchi aziendali, per nome, per cognome o per società. È addirittura possibile inviare un fax a un intero elenco (clienti, fornitori e così via). Questa funzionalità è molto utile per campagne pubblicitarie, promozioni, comunicazioni e così via.

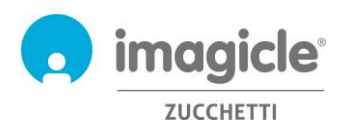

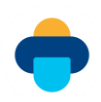

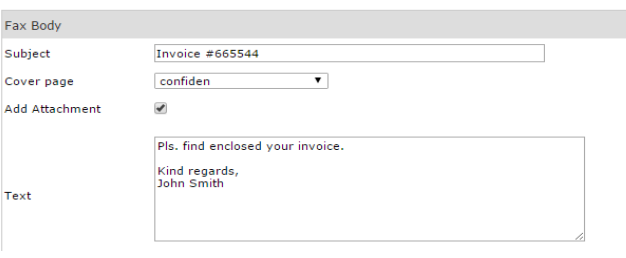

Digital Fax

Global Inbox Global Outbox Send a Fax Inbox Outbox Preferences

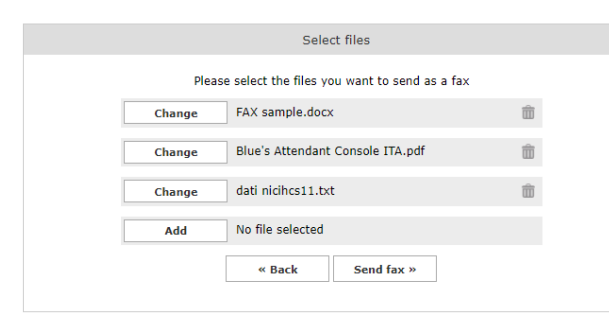

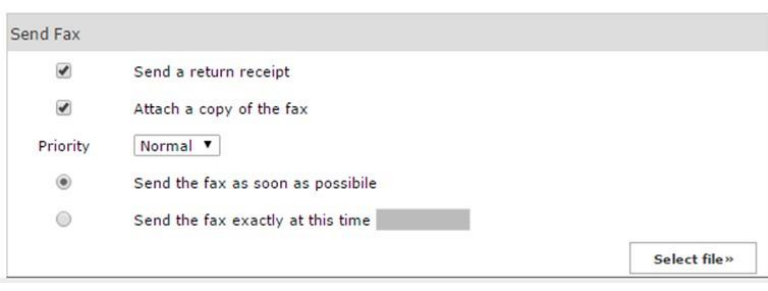

#### **Corpo del fax**

Questa sezione consente di includere l'oggetto del fax in un frontespizio selezionabile da un menu a discesa. È inoltre possibile aggiungere manualmente un testo da includere nel corpo del fax e allegare un file al corpo del fax.

#### **Aggiunta di un allegato**

Se si seleziona la casella di controllo "Aggiungi allegato", il pulsante "Invia fax" nella parte inferiore della schermata viene sostituito dal pulsante "Seleziona file". Facendo clic su tale pulsante è possibile esplorare il disco e scegliere il file da inviare come corpo del fax. È possibile allegare più file in formato doc, docx, gif, jpeg, jpg, pdf, png, rtf, tif, tiff, txt, xls o xlsx.

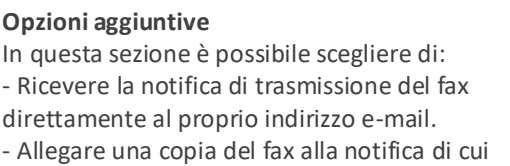

- sopra. - Selezionare la priorità: bassa, normale, alta
- Inviare il fax immediatamente.
- Posticipare la trasmissione del fax.

Dopo avere immesso tutti i dati, basta fare clic su "Invia fax" per accodare la trasmissione.

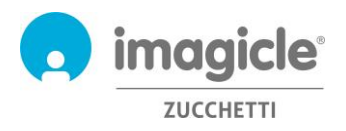

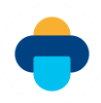

#### <span id="page-9-0"></span>3.3 Casella personale dei fax in uscita

Lo stato dei fax in corso può essere verificato in qualsiasi momento facendo clic su "Fax in uscita". Viene visualizzato un elenco dettagliato di tutti i fax in corso e già inviati, che ne indica stato, nome e numero del destinatario, oggetto, data e ora di invio, data di fine della trasmissione, ID documento e nome del PC di invio.

Se l'elenco include diversi elementi, è possibile applicare alcuni filtri personalizzati per affinare e accelerare la ricerca.

È possibile:

- o Scaricare i fax inviati in formato TIFF o PDF
- o Eliminare fax.
- o Inoltrare fax.

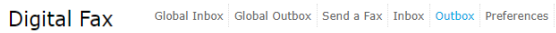

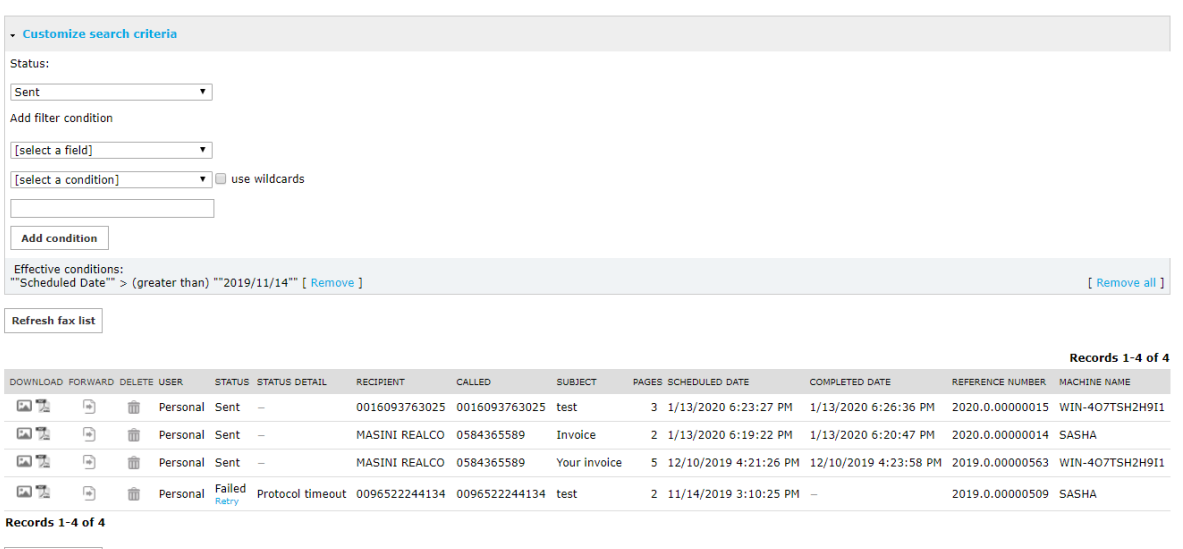

Show 50 v records per page

### <span id="page-9-1"></span>3.4 Casella dei fax in uscita globale del reparto o dell'azienda

L'amministratore o il responsabile della gestione dei fax del reparto può accedere alla casella "Fax in uscita globale", che contiene un elenco di tutti i documenti inviati a livello di azienda o di reparto. Per ogni fax è possibile visualizzare stato, nome e numero del destinatario, data/ora di invio, data di fine trasmissione, ID documento e nome del server Imagicle.

È possibile applicare facilmente alcuni filtri personalizzati per cercare rapidamente trasmissioni fax specifiche.

È possibile:

- o Eliminare una singola trasmissione fax.
- o Esportare un elenco in un file CSV o di Excel.
- o Eliminare un intero elenco dal database.

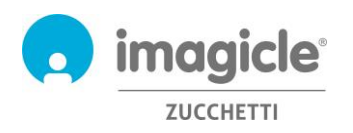

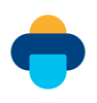

Global Inbox Global Outbox Send a Fax Inbox Outbox Preferences **Digital Fax** 

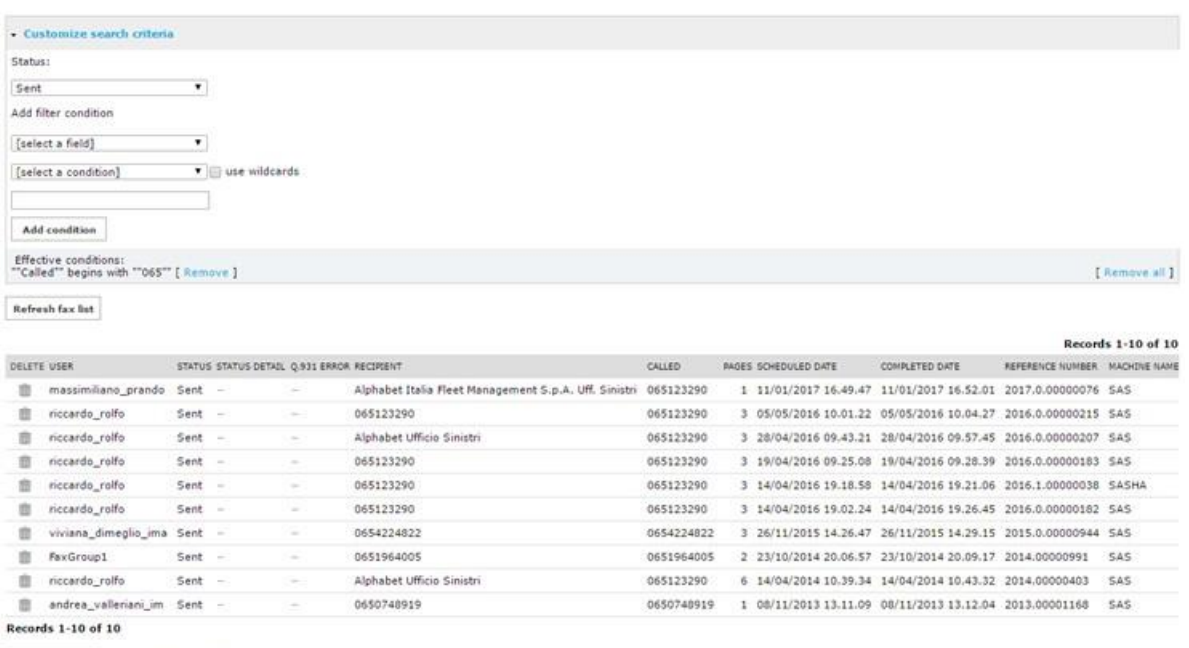

<span id="page-10-0"></span>Show 50 v records per page

#### 3.5 Invio di un fax con un stampante multifunzione

Con Network Scanner, Digital Sender e una stampante multifunzione di rete è possibile inviare documenti cartacei tramite Digital Fax, per consentirne l'archiviazione e l'invio di una notifica tramite e-mail.

L'invio di un fax è semplice e veloce: basta collocare i fogli di carta sullo scanner, selezionare il pulsante "Fax" e immettere il numero del destinatario:

- o I fogli digitalizzati vengono inviati a Digital Fax tramite e-mail (modalità Fax Internet).
- o Digital Fax restituisce la notifica all'indirizzo e-mail associato alla stampante multifunzione.
- o Se la stampante multifunzione permette l'autenticazione dell'utente, il fax viene inviato dall'utente proprietario e la notifica viene inviata all'indirizzo e-mail del proprietario.

Per i modelli di stampante non inclusi nell'elenco di compatibilità, è sempre possibile utilizzare la modalità standard "Scansione a e-mail": basta immettere il numero di fax del destinatario nel campo dell'oggetto per digitalizzare il documento e inviarlo a Fax Server@azienda.com.

#### <span id="page-10-1"></span>3.6 Print to fax

Se sei un utente PC Digital Fax, abilitato all'invio di fax, puoi sfruttare la funzione Imagicle Print Fax per inviare un fax da qualsiasi applicazione, semplicemente selezionando l'opzione "Stampa" e scegliendo la stampante virtuale "Imagicle print2fax".

La finestra di dialogo della stampante pertinente mostra il documento attualmente selezionato da stampare, consentendo di aggiungere manualmente più documenti facendo clic con il pulsante destro del mouse o trascinando più file nella finestra "Documenti da inviare". Se aggiungi più documenti, puoi selezionare come inviarli, utilizzando i seguenti pulsanti:

- Invia come un singolo fax: tutti i documenti vengono inviati come un'unica transazione fax, nell'ordine in cui vengono aggiunti.
- Invia individualmente: ogni documento inviato viene inviato separatamente, aggiungendo la copertina in ogni transazione

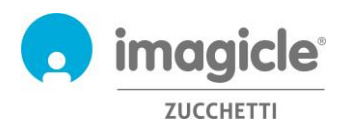

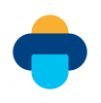

La stessa finestra di dialogo invita ad aggiungere una o più destinazioni fax, immesse manualmente o recuperate da una directory, la copertina predefinita e un indirizzo e-mail opzionale a cui vengono inviate le notifiche sulle transazioni fax. Vedi esempi:

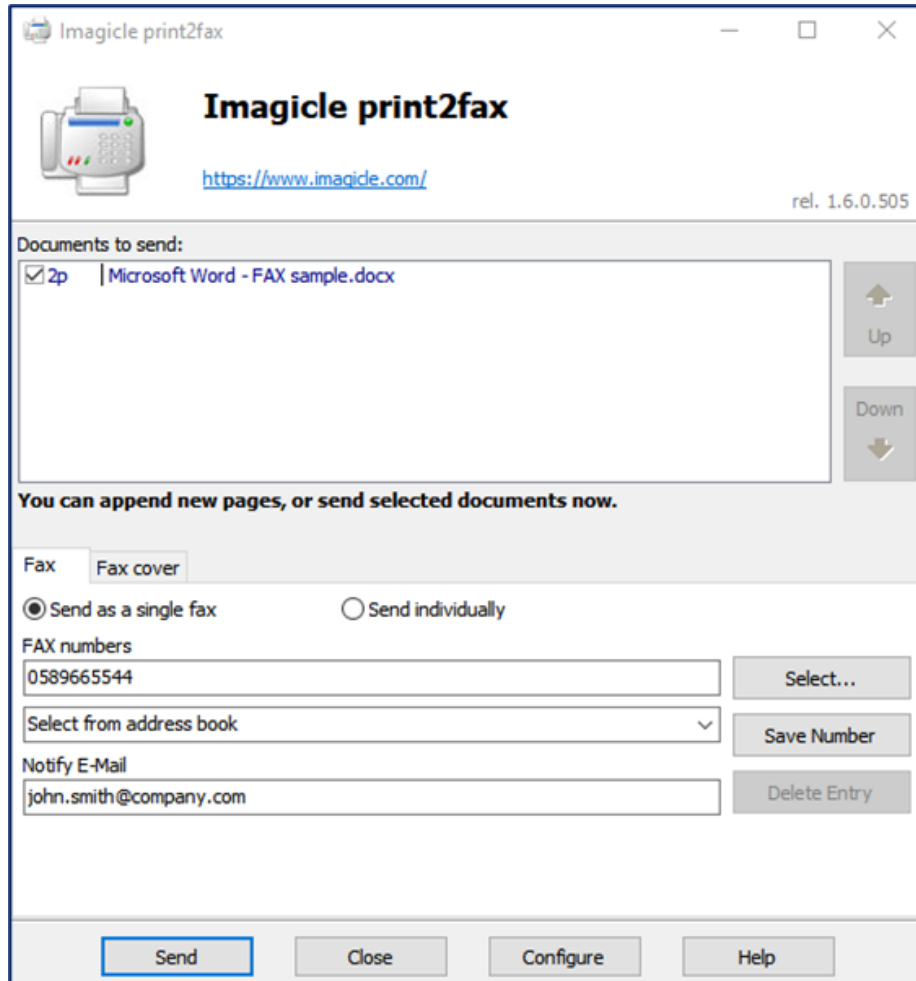

La scheda Fax Cover consente di sovrascrivere nome, oggetto e commenti, che possono essere aggiunti direttamente nella finestra di dialogo:

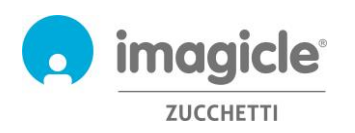

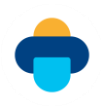

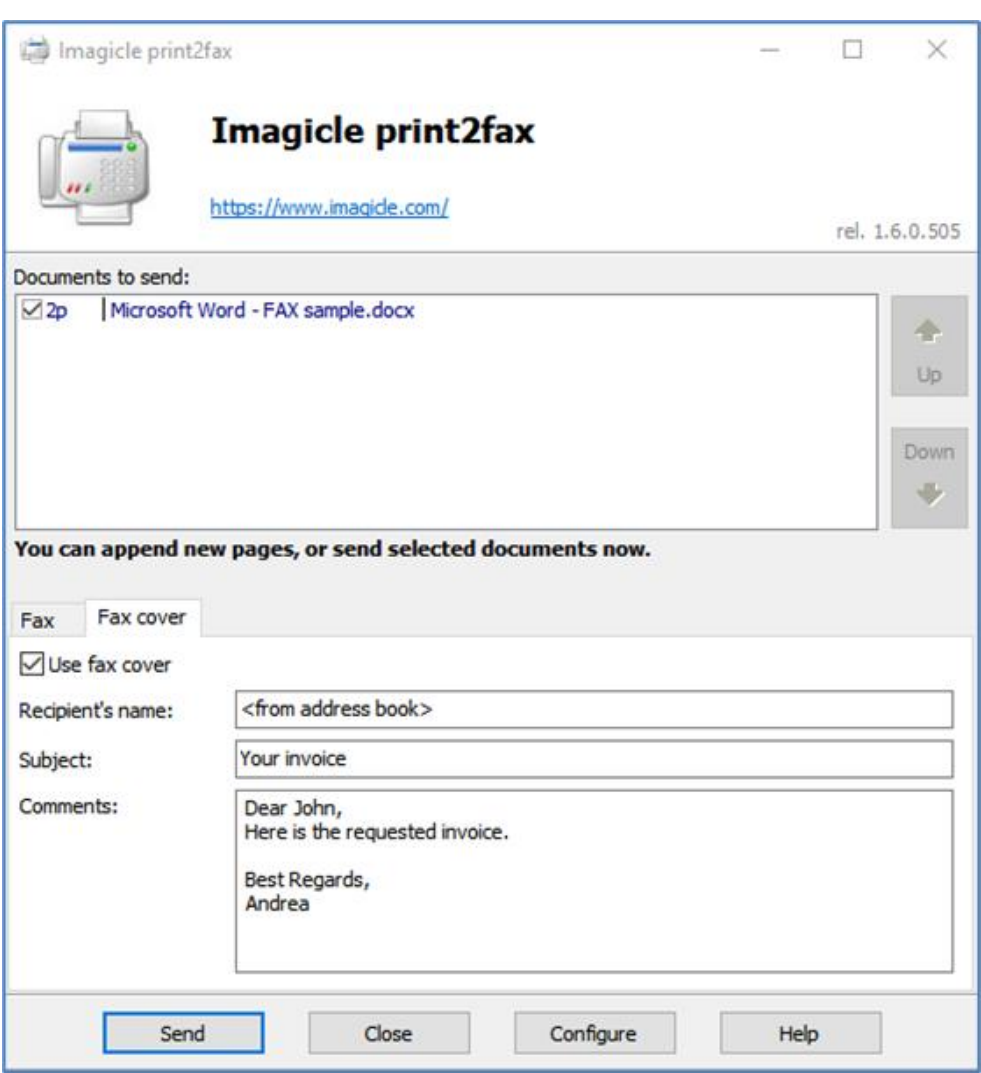

Assicurati che le credenziali personali siano correttamente compilate nelle opzioni "Configura", altrimenti la transazione fax viene rifiutata. Per maggiori dettagli, leggere la relativa KB: https://www.imagicle.com/kb#/kb/print-to-fax\_81.html.

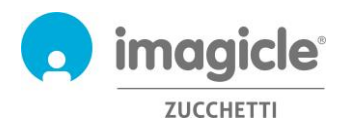

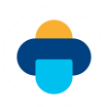

# <span id="page-13-0"></span>4 Come ricevere un fax tramite Digital Fax

Digital Fax supporta diversi metodi di ricezione dei fax:

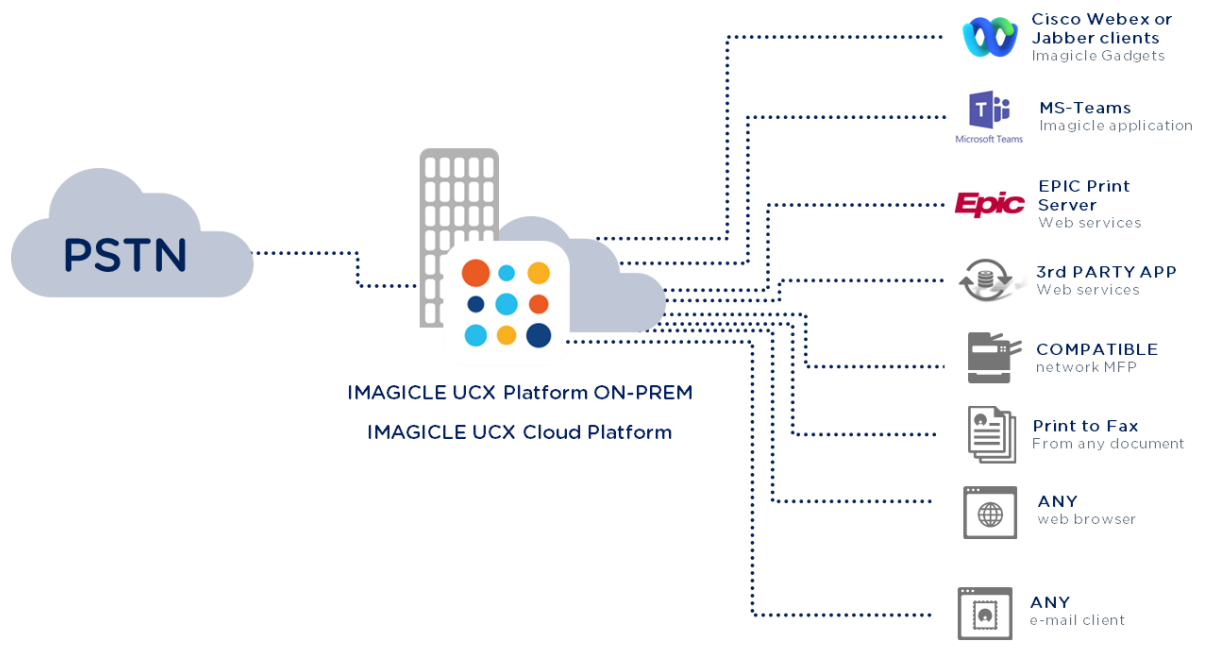

### <span id="page-13-1"></span>4.1 Ricezione di un fax al proprio indirizzo e-mail

Digital Fax consente di ricevere fax direttamente al proprio indirizzo e-mail email@azienda.com, come allegato in formato PDF o TIFF. È possibile scegliere di visualizzare il documento ricevuto direttamente dall'e-mail o salvarlo su disco.

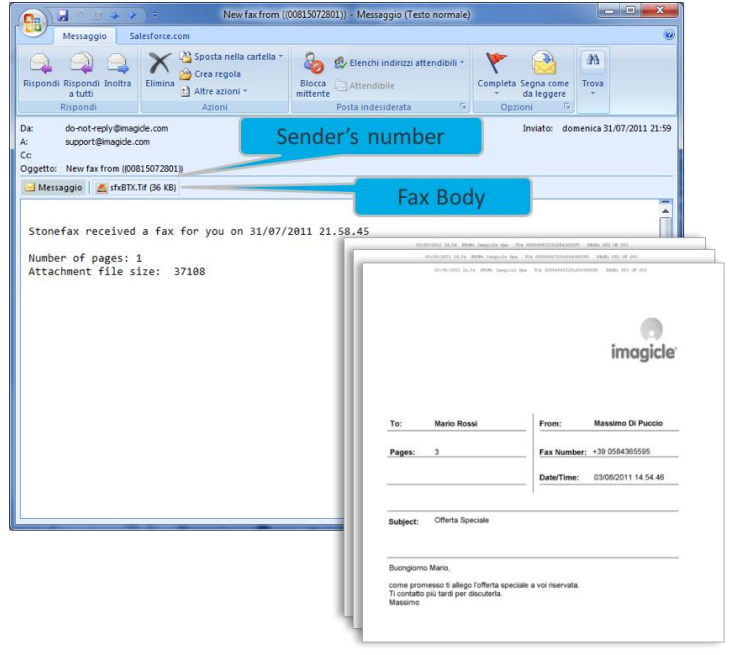

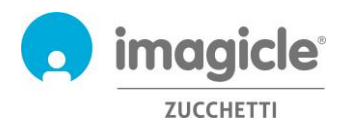

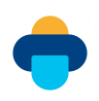

### <span id="page-14-0"></span>4.2 Ricezione di un fax tramite l'interfaccia Web

Digital Fax consente di visualizzare i fax ricevuti dall'intuitiva interfaccia Web.

Basta aprire un browser Web supportato, come Internet Explorer, Firefox, Chrome o Safari, e immettere il nome o l'indirizzo IP del server Imagicle, come spiegato in precedenza per l'invio di fax.

Qui è possibile recuperare tutti i fax ricevuti, con i dettagli rilevanti: numeri di mittente e destinatario, numero di pagine, data/ora di ricezione e numero di riferimento.

È possibile applicare facilmente alcuni filtri personalizzati per cercare rapidamente specifici fax ricevuti.

#### È possibile:

- Scaricare i fax inviati in formato TIFF o PDF
- Eliminare un fax.
- Inoltrare un fax.

**Digital Fax** 

Global Inbox Global Outbox Send a Fax Inbox Outbox Preferences

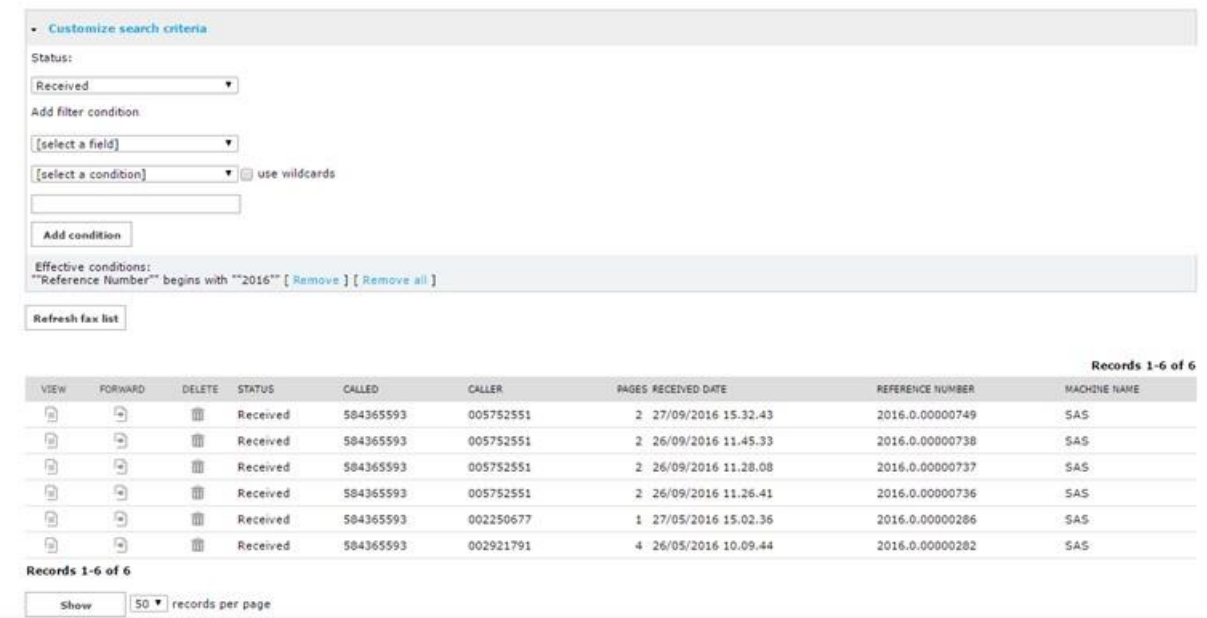

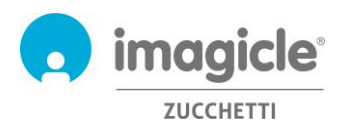

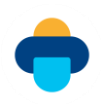

### <span id="page-15-0"></span>4.3 Casella dei fax in arrivo del reparto o dell'azienda

L'amministratore o il responsabile della gestione dei fax del reparto può accedere al menu "Fax in arrivo globale", che contiene un elenco di tutti i documenti ricevuti a livello di azienda o di reparto. Per ogni fax ricevuto, è possibile visualizzare nome dell'utente, stato, numeri di mittente e destinatario, numero di pagine del fax, data/ora di ricezione, ID documento e nome del server Imagicle del destinatario.

È possibile applicare facilmente alcuni filtri personalizzati per cercare rapidamente specifici fax ricevuti.

È possibile:

- Eliminare un singolo fax.
- Esportare l'elenco in un file CSV o di Excel.
- Eliminare l'intero elenco dal database.

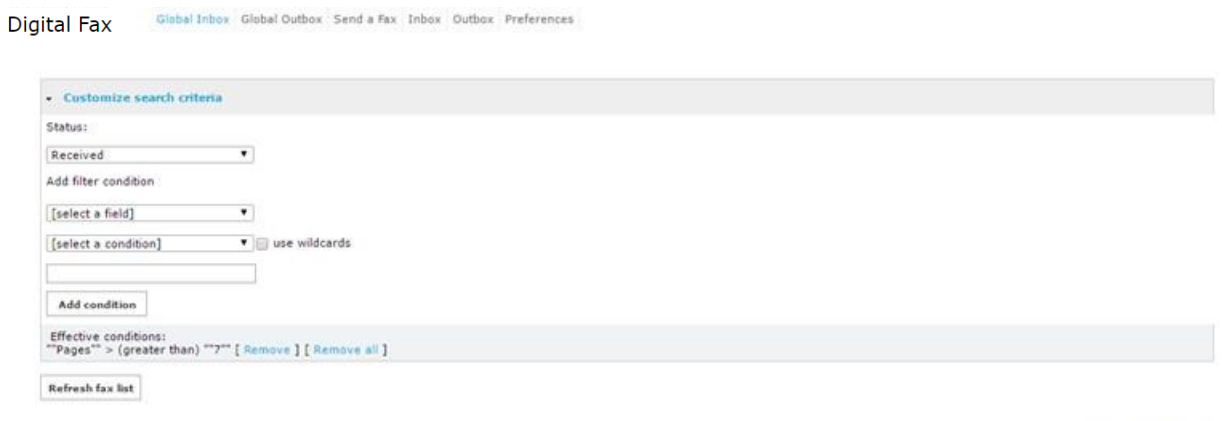

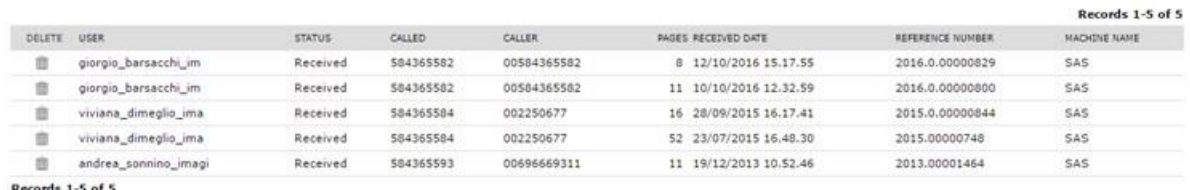

Show 50 v records per page

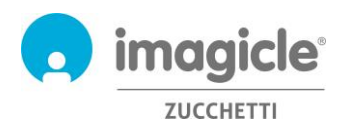

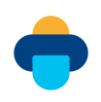

### <span id="page-16-0"></span>4.4 Inoltro dei fax in arrivo alla stampante di rete

Digital Fax consente di inviare i fax in arrivo direttamente a una stampante di rete, come se si trattasse di un tradizionale dispositivo fax. Si tratta di una funzionalità molto utile per accelerare i flussi di lavoro aziendali che richiedono la generazione e l'archiviazione di una copia cartacea del fax.

In questo caso, Digital Fax permette di utilizzare una stampante diversa per ogni utente o numero di fax (sono supportate anche le stampanti USB, purché siano connesse al server Digital Fax). Per abilitare questa funzionalità occorre mappare la stampante di rete al server Digital Fax (rivolgersi all'amministratore di rete).

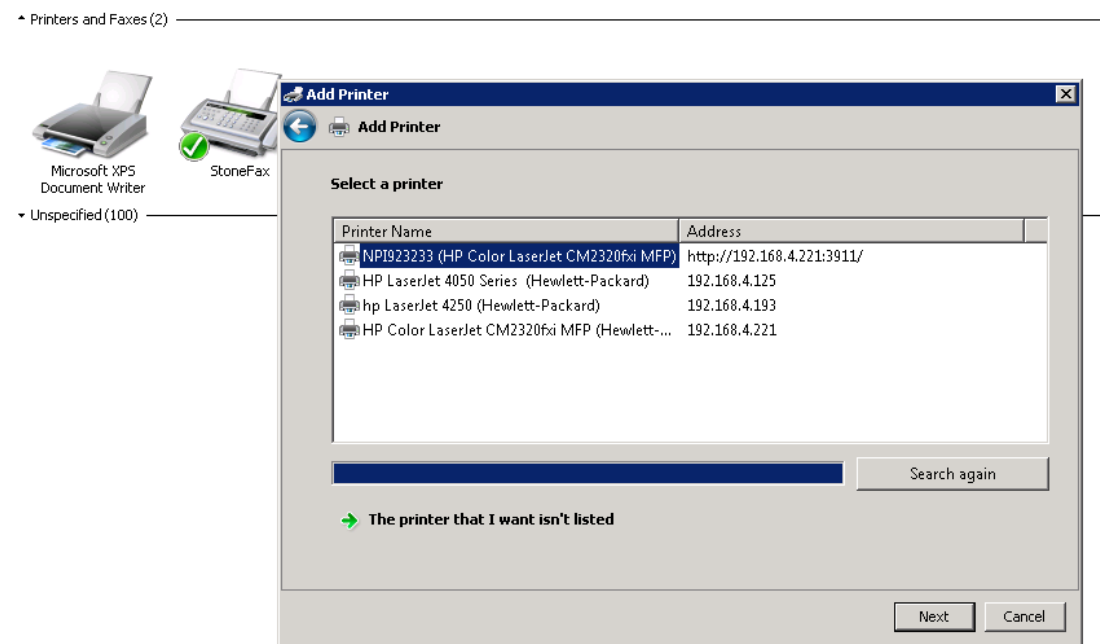

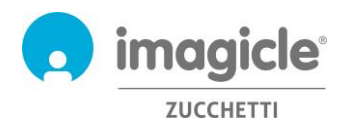

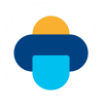

## <span id="page-17-0"></span>5 Report di Digital Fax

I report di Digital Fax sono accessibili solo all'amministratore, selezionando l'opzione "Report" nell'interfaccia Web di Digital Fax.

I report pubblici sono report e dashboard grafici preconfigurati e pronti all'uso, che vengono forniti da Imagicle con tutte le installazioni di Digital Fax. Ogni report può essere ulteriormente personalizzato tramite filtri e raggruppamenti, nonché salvato come report personale per l'esecuzione immediata con un singolo clic.

Una schermata nella parte superiore della pagina mostra un'anteprima dei report disponibili.

**Digital Fax** Global Inbox Global Outbox Reports Scheduled Reports Send a Fax Inbox Outbox Preferences Application Settings Mana

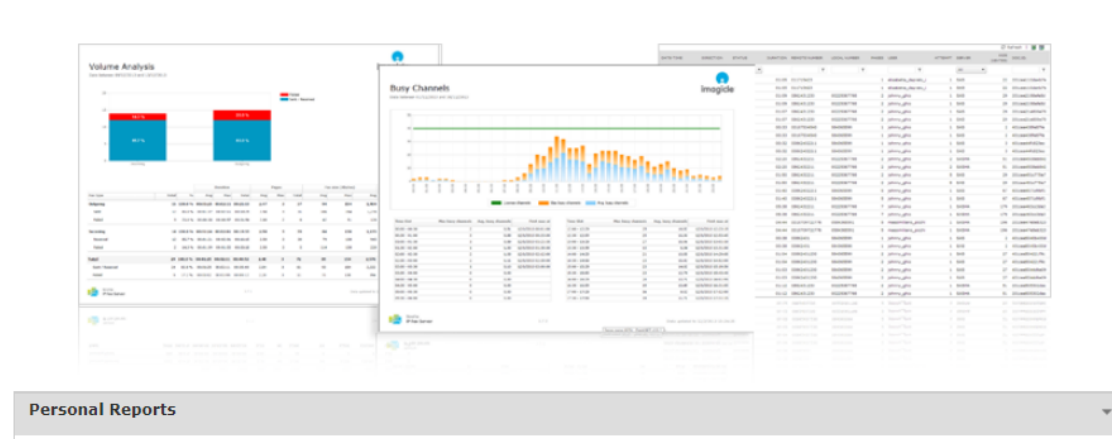

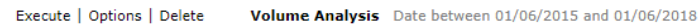

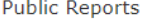

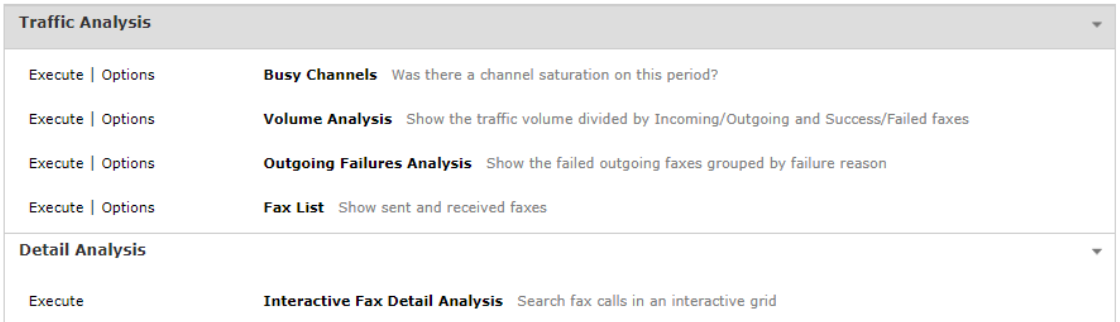

Per aprire un report con le impostazioni predefinite dei filtri, basta fare clic sul pulsante "Esegui". In alternativa, è possibile fare clic sul pulsante "Opzioni" per visualizzare le impostazioni dei filtri e regolarle in base alle proprie esigenze.

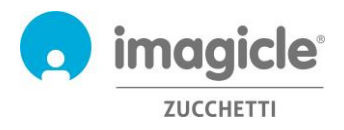

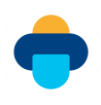

#### Di seguito è riportata una schermata di esempio:

**Digital Fax** 

Global Inbox Global Outbox Reports Scheduled Reports Send a Fax

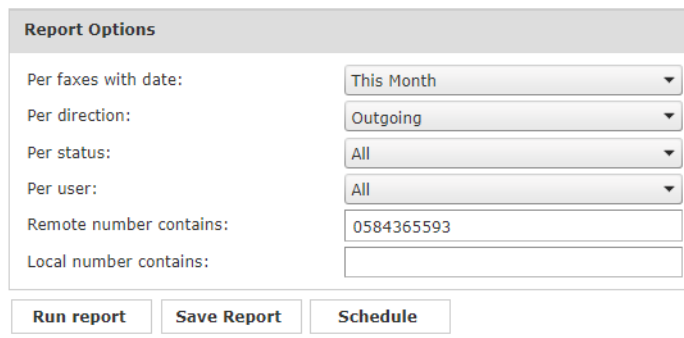

Questo esempio mostra come configurare i filtri per i seguenti dati del fax:

- Transazioni fax eseguite durante l'ultimo mese
- Solo fax in uscita
- Tutte le transazioni fax: riuscite, non riuscite e così via
- Tutti i server nel cluster Digital Fax
- Tutti gli utenti abilitati al fax
- Fax trasmessi al numero destinatario del fax 0584365593
- Fax trasmessi da qualsiasi numero di fax locale

Dopo avere impostato i filtri, è possibile eseguire il report e ottenere i risultati in base ai filtri impostati. Dopo l'esecuzione del report è possibile salvarne le impostazioni in un report personale, facendo clic sul pulsante "Salva report". È quindi possibile aggiungere un nome personalizzato e una descrizione del report.

Ogni report può essere configurato per l'invio automatico tramite e-mail a un singolo utente agli intervalli specificati, in modo da ricevere i report necessari nella propria casella postale senza accedere al portale Web. A tale scopo, è necessario fare clic sul pulsante "Pianifica". È quindi possibile impostare l'oggetto dell'e-mail, il testo del corpo, l'indirizzo e-mail o l'utente, il formato del report (Excel o PDF) e la ricorrenza della pianificazione. I report possono essere pianificati a livello di minuto, giorno, settimana o mese. Di seguito è riportata una schermata di esempio:

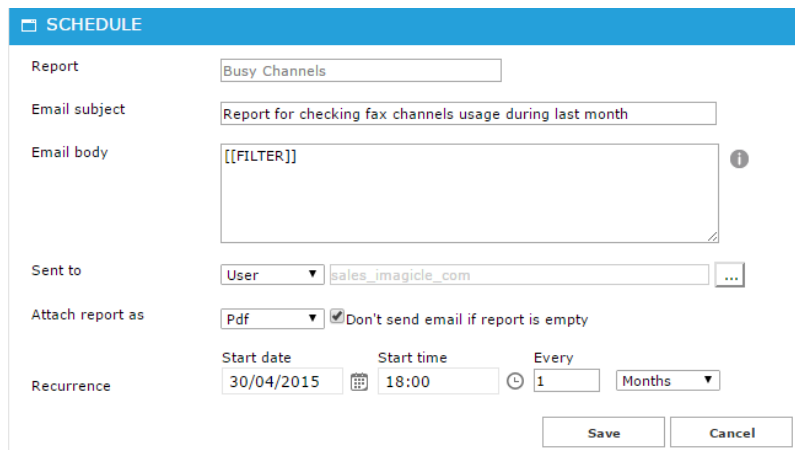

I report pianificati sono elencati nel menu "Report pianificati" di Digital Fax.

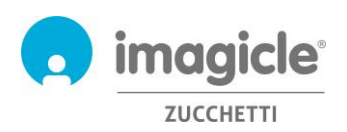

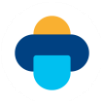

# <span id="page-19-0"></span>6 Fax da Cisco Jabber

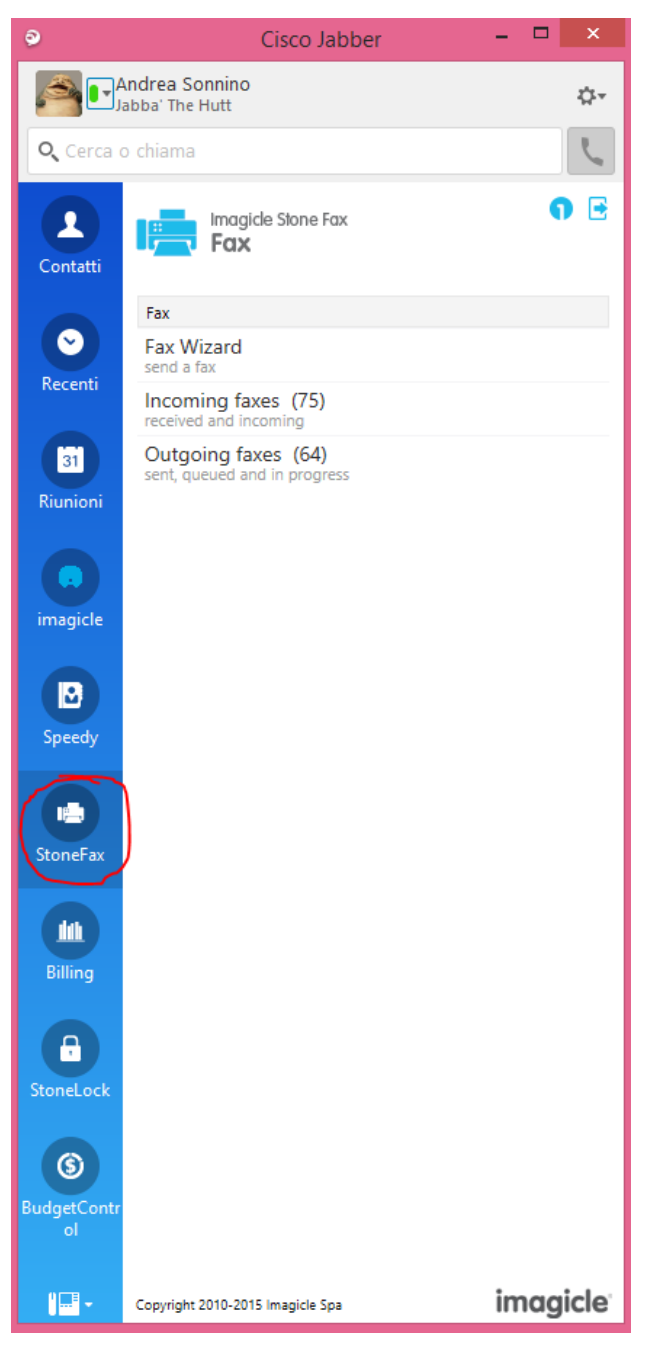

L'applicazione Digital Fax include un gadget gratuito denominato **Fax**, che consente di inviare fax e controllare la propria casella dei fax in uscita personale. Per accedere a tale funzionalità è possibile fare clic sul pulsante "Digital Fax" nel riquadro di sinistra.

Per l'accesso è possibile utilizzare le stesse credenziali utilizzate per il portale Web. L'amministratore può decidere di mantenere attivo il log in ai gadget per un periodo prolungato, in base alle politiche locali.

L'opzione "Procedura guidata fax" consente di inviare un fax a più destinazioni, con più allegati.

Il menu "Fax in uscita" permette di esplorare l'elenco dei fax inviati e mostra lo stato delle transazioni in uscita in corso in un determinato momento. I fax inviati correttamente sono contrassegnati in verde, le transazioni fax in corso sono contrassegnate in arancione e i fax che non è stato possibile inviare sono contrassegnati in rosso. Questa pagina viene aggiornata automaticamente ogni 10 secondi.

Il menu "Fax in arrivo" consente di esplorare l'elenco dei fax ricevuti o in fase di ricezione.

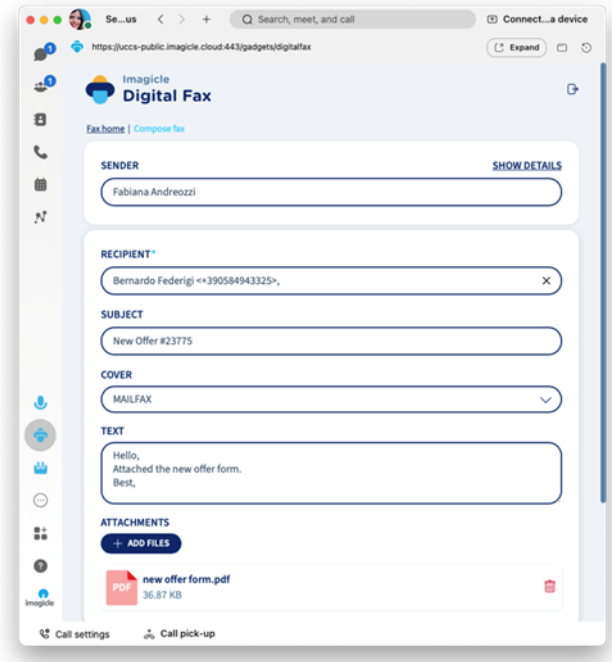

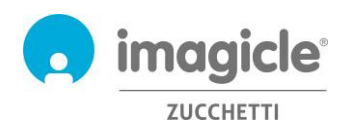

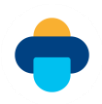

# <span id="page-20-0"></span>7 Applicazione per client MS-Teams PC

Digital Fax include un'applicazione gratuita per il client desktop/mobile di MS-Teams chiamata Digital Fax, che ti permette di inviare fax e controllare la tua posta in uscita personale. Puoi accedere a questa funzione cliccando sul pulsante "Digital Fax" disponibile sul pannello di sinistra.

Per l'accesso è possibile utilizzare le stesse credenziali utilizzate per il portale Web. L'amministratore può decidere di mantenere attivo il log in ai gadget per un periodo prolungato, in base alle politiche locali. L'opzione "Fax Wizard" ti permette di inviare un fax a più destinazioni, con più allegati.

Il menu "Outgoing Faxes" ti permette di sfogliare la lista dei fax inviati e ti mostra lo stato delle transazioni in uscita in quell'istante. Le trasmissioni fax riuscite sono contrassegnate in verde, le transazioni fax in corso sono contrassegnate in arancione, le trasmissioni fax fallite sono contrassegnate in rosso. Questa pagina viene aggiornata automaticamente ogni 10 secondi.

Il menu "Incoming Faxes" ti permette di scorrere l'elenco dei fax ricevuti o che stanno per essere ricevuti.

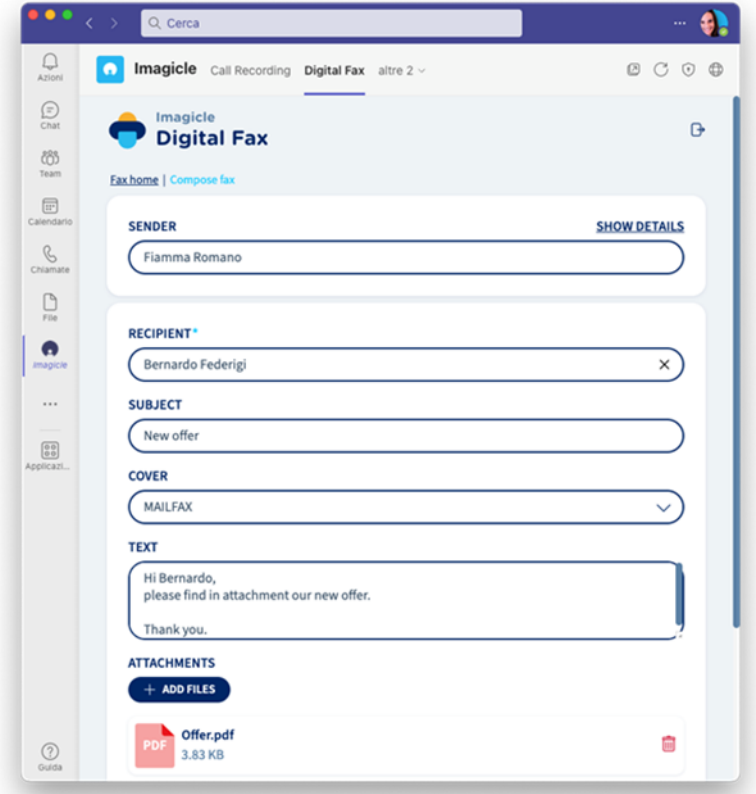

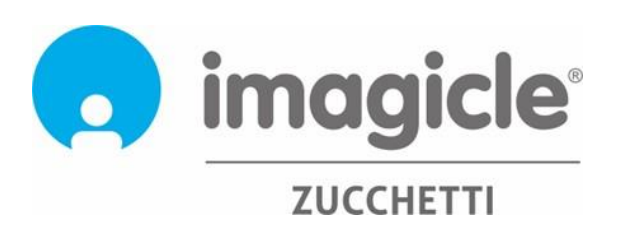